# **Mise en place d'un disque réseau NAS**

Ce tutoriel décrit les logiciels à installer et la démarche à suivre pour :

- configurer l'ordinateur supportant le NAS pour qu'il partage des répertoires avec n'importe quel type d'ordinateur connecté sur le réseau.<sup>[1\)](#page--1-0)</sup>
- chaque utilisateur aura accès à un espace privé ainsi qu'à un espace public de partage de fichiers.

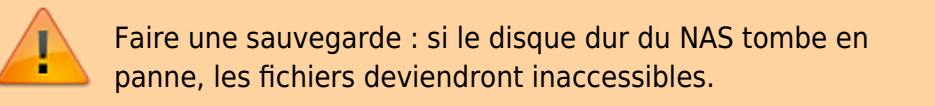

Pour le cas du Raspberry Pi, [Créer un NAS avec votre Raspberry Pi et Samba](https://nfrappe.fr/doc-0/doku.php?id=tutoriel:disque:sd:raspi:nas:start)

## **Pré-requis**

- un **PC**
- **connecté au réseau** (câble Ethernet ou wi-fi)

## **Première étape : installer Samba**

Installez le paquet **Samba** ou :

...@...:~\$ sudo apt install samba

voir [Samba : partage de dossiers et imprimantes dans un réseau local](https://nfrappe.fr/doc-0/doku.php?id=logiciel:internet:samba:start)

## **Autres étapes**

### **Ouvrir l'accès à tout le réseau**

Placez-vous sur le PC du NAS.

Faites une copie du fichier de configuration de samba :

...@...:~\$ sudo cp /etc/samba/smb.conf /etc/samba/smb.conf.original

Pour rendre le disque du Raspberry Pi accessible à tous, éditez avec les droits d'administration le

fichier **/etc/samba/smb.conf** pour le modifier comme ceci :

```
section [global] : remplacez
```
workgroup = WORKGROUP

par le groupe de travail voulu

**section [global]**, **sous-section ##### Authentication #####** : vérifiez que

security = user

est dé-commentée

**section [homes]** : mettez read only = yes à **read only = no**

Redémarrez samba :

...@...:~\$ sudo systemctl restart samba

### **Définition des utilisateurs pour samba**

Sur un Raspberry Pi, l'utilisateur **pi** est déjà défini par défaut.

Pour qu'il soit un utilisateur **samba**, tapez :

sudo smbpasswd -a pi

et fournissez deux fois le mot de passe **samba** de **pi** comme demandé.

On peut ajouter d'autres utilisateurs pour **samba**.

#### **Configurer une zone de stockage publique**

Supposons que le disque soit monté sur **/disk/reservoirs**

Créez un répertoire pour stocker les fichiers publics :

sudo mkdir /disk/reservoirs/public

et donnez-lui les droits voulus :

propriétaire : pi, groupe pi

sudo chown -R pi:pi /disk/reservoirs/public

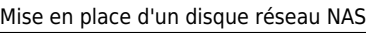

```
droits :
```
sudo chmod -R ug=rwx,o=rx /disk/reservoirs/public

Ouvrez avec les droits d'administration le fichier **/etc/samba/smb.conf** et ajoutez les lignes suivantes à la fin :

[/etc/samba/smb.conf](https://nfrappe.fr/doc-0/doku.php?do=export_code&id=tutoriel:disque:nas:start&codeblock=6)

```
[public]
 comment = NAS_Reservoirs public
 path = /disk/reservoirs/public
 valid users = @pi
force group = picreate mask = 0660directory mask = 0771read only = no
```
→ Cette zone du disque sera vue sur le réseau sous le nom « **public** ».

Enregistrez le fichier et redémarrez samba :

```
sudo /etc/init.d/samba restart
```
Vous pouvez créer de la même façon un autre partage et régler les autorisations d'accès.

## **Accéder au NAS depuis un PC du réseau**

Nous supposons que le NAS est sur un Raspberry Pi accessible par le DNS **framboise.local**

## **Depuis un PC sous Linux**

Installez le paquet **[cifs-utils](#page--1-0)** ou en ligne de commande :

sudo apt install cifs-utils

### **Méthode en ligne de commande**

#### Tapez :

sudo mount -t cifs -o username=pi,password=PASSWD //framboise.local/reservoirs /disk/RReservoirs

en complétant le mot de passe. Normalement, le montage se fait et le disque apparaît dans Nautilus.

#### **Méthode graphique**

#### Ouvrez **nautilus**.

Tapez Ctrl + L et entrez :

```
• smb://<serveur>/<partage>
```
#### <serveur>

adresse IP ou nom d'hôte du Raspberry Pi

<partage>

répertoire auquel se connecter.

#### Renseignez :

- l'utilisateur (**pi**)
- le mot de passe (**raspberry**)
- cochez retenir toujours si vous voulez

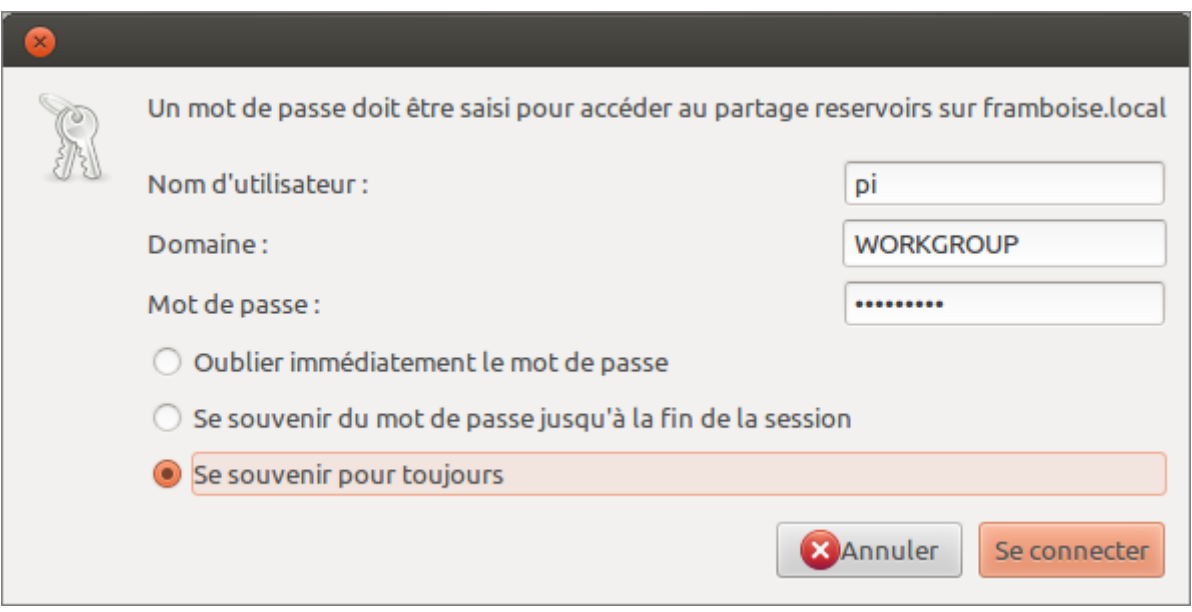

On peut aussi entrer  $Ctrl + L$  puis :

smb://<serveur>

et naviguer dans les partages.

#### **Pour monter le NAS en permanence**

Installez le paquet **[cifs-utils](#page--1-0)** ou en ligne de commande :

```
$ sudo apt install cifs-utils
```
Par exemple, soit à monter le répertoire **reservoirs** du NAS

nom de partage samba reservoirs utilisateur samba pi mot de passe samba raspberry groupe de travail **WORKGROUP** 

Sur ce PC, créez un répertoire de montage :

```
$ sudo mkdir /disk/reservoirs
```
Ouvrez avec les droits d'administration le fichier **/etc/fstab** et ajoutez la ligne :

#### [/etc/fstab](https://nfrappe.fr/doc-0/doku.php?do=export_code&id=tutoriel:disque:nas:start&codeblock=12)

//framboise.local/reservoirs /disk/reservoirs cifs credentials=/etc/framboise.credentials 0 0

Créez avec les droits d'administration le fichier **/etc/framboise.credentials** et inscrivez-y le nom d'utilisateur et son mot de passe, comme ceci :

#### [/etc/framboise.credentials](https://nfrappe.fr/doc-0/doku.php?do=export_code&id=tutoriel:disque:nas:start&codeblock=13)

username=pi password=raspberry domain=WORKGROUP

Protégez les fichiers credentials par :

```
$ sudo chmod 600 /etc/*.credentials
```
D'autres options peuvent être ajoutées au fichier **/etc/fstab** selon les besoins (les ajouter, séparées par des virgules)

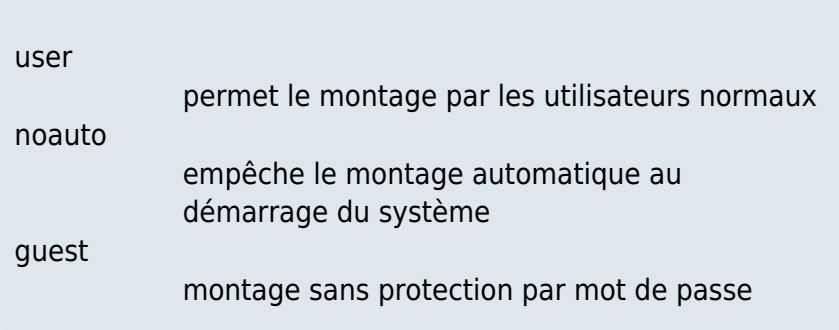

Les entrées ajoutées à /etc/fstab sont montées au démarrage. On peut aussi les monter à la main en exécutant une de ces trois commandes :

- $\bullet$  \$ mount //192.168.0.31/reservoirs
- \$ mount //framboise.local/reservoirs
- \$ mount /disk/reservoirs

Pour une freebox, on utilise la même méthode avec un fichier /etc/freebox.credentials sans user ni mdp, tel que :

[/etc/freebox.credentials](https://nfrappe.fr/doc-0/doku.php?do=export_code&id=tutoriel:disque:nas:start&codeblock=14)

username= password=

### **Monter le disque NAS d'un freebox sous Ubuntu**

Installez le paquet **[cifs-utils](#page--1-0)** ou en ligne de commande :

```
$ sudo apt install cifs-utils
```
Créez un répertoire pour le montage.

Pour monter une partition d'un lecteur réseau, il suffit de lancer dans un terminal :

\$ sudo mount -t cifs //mafreebox.freebox.fr/partition /media/NAS

#### partition

partition du lecteur réseau à monter

#### /media/NAS

répertoire où monter le disque (ce répertoire doit exister avant d'utiliser cette commande)

Et dans le fstab, la ligne est :

#### [/etc/fstab](https://nfrappe.fr/doc-0/doku.php?do=export_code&id=tutoriel:disque:nas:start&codeblock=15)

... //mafreebox.freebox.fr/partition /media/NAS cifs iocharset=utf8,file\_mode=0777,dir\_mode=0777,\_netdev 0 0

#### **Depuis un PC sous Windows**

Un clic droit sur le poste de travail, ajouter un lecteur réseau.

Renseigner :

- la lettre à utiliser pour ce disque
- le répertoire, de la forme : **\\framboise.local\reservoirs** ou **\\192.168.0.31\reservoirs**
	- pour un utilisateur enregistré : son nom
	- pour la zone publique, son répertoire
- cocher "reconnecter au démarrage"

Il est demandé un nom et un mot de passe

- Fournir ceux d'un utilisateur enregistré sur samba du Raspberry Pi (en général, **pi**).
- Pour la zone publique, n'importe quel nom convient.

## **Conclusion**

## **Problèmes connus**

### **Voir aussi**

**(en)** page de man smb.conf :

<http://www.samba.org/samba/docs/man/manpages-3/smb.conf.5.html>

**(fr)** configuration de /etc/samba/smb.conf : [smb.conf : le fichier de configuration de Samba](https://nfrappe.fr/doc-0/doku.php?id=logiciel:internet:samba:smb.conf:start)

Basé sur [http://elinux.org/R-Pi\\_NAS](http://elinux.org/R-Pi_NAS) par elinux.

[1\)](#page--1-0)

par exemple un PC sous Windows, un PC sous Linux, un Mac, un smartphone, etc.

From: <https://nfrappe.fr/doc-0/> - **Documentation du Dr Nicolas Frappé**

Permanent link: **<https://nfrappe.fr/doc-0/doku.php?id=tutoriel:disque:nas:start>**

Last update: **2022/08/13 21:58**

 $\pmb{\times}$